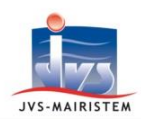

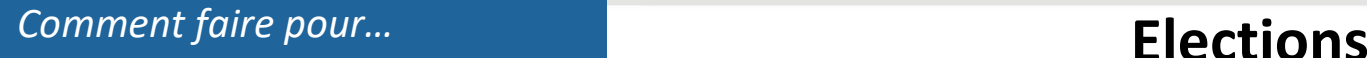

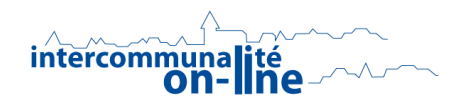

## **EDITER LES ETIQUETTES DANS LE REPERTOIRE ELECTORAL UNIQUE**

Votre logiciel Elections vous permet d'imprimer les jeux d'étiquettes destinés aux Préfectures pour l'envoi de la propagande électorale en utilisant au choix :

- Le modèle d'étiquettes standard, non modifiable :
	- 105 x 49,5 (12/page)
- Les modèles d'étiquettes personnalisables, obtenus par fusion Word :

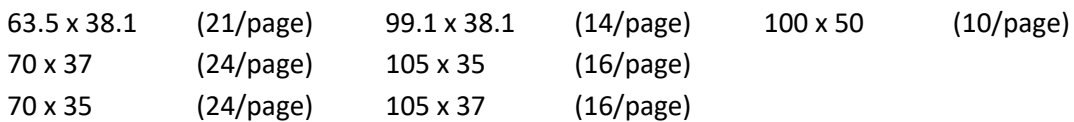

Période

Pour la période du

Date de signature

Année / Tableau 2019 01 Commission

(+) Alphabétique

 $\bigcirc$  Code rue

O Numéro Alpha général ○ Bureau / Alphabétique ○ Bureau / Numéro électeur

05/05/2019

## **COMMENT EDITER LES ETIQUETTES**

## **Editions > Etiquettes**

1) Sélectionnez votre période d'édition.

Remarque : la sélection proposée par défaut vous permet d'imprimer la totalité des étiquettes.

- 2) Sélectionnez le type de Tri souhaité :
	- Par ordre alphabétique (choix par défaut)
	- Par bureau et ordre alphabétique
	- Par bureau et numéro d'électeur
	- Par rue
- 3) Sélectionnez le format d'étiquettes :
	- Etiquettes (modèle standard choix par défaut)
	- Etiquettes personnalisées
- 4) Sélectionnez le type de liste :
	- Toutes listes confondues (choix par défaut)
	- Liste principale
	- Liste complémentaire municipale
	- Liste complémentaire européenne

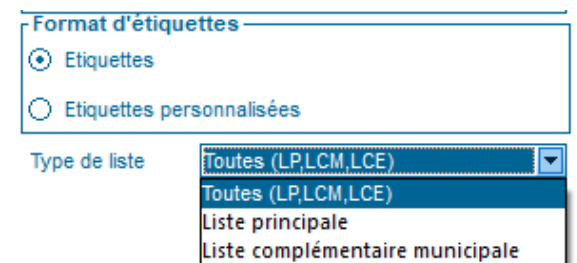

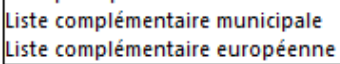

 $\left| \cdot \right|$ 

05/05/2019

au

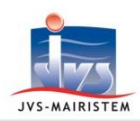

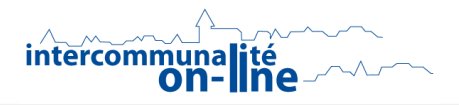

- 5) Cliquez sur le bouton « **Imprimer** »
	- $\triangleright$  Cas des étiquettes standard :
		- (a) Cliquez sur le bouton « **Imprimer tout** ».
		- (b) Cliquez sur le bouton « **Quitter** ».
	- Cas des étiquettes personnalisées :
		- (c) Sélectionnez votre modèle d'étiquettes.
		- (d) Cliquez sur le bouton « **Fusionner** ».
		- (e) Imprimez vos étiquettes à partir du document Word obtenu.

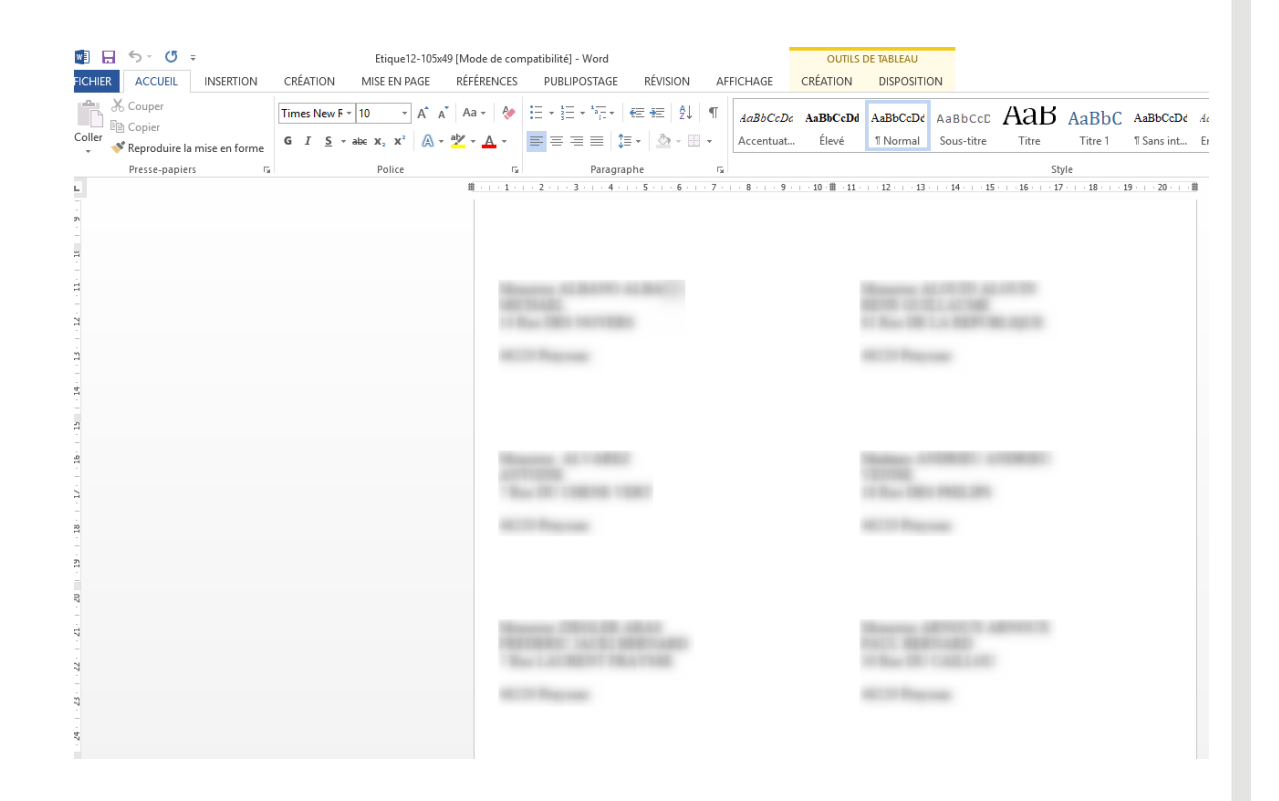

- (f) Quittez Word.
- (g) Cliquez sur le bouton « **Quitter** ».
- (h) Cliquez sur le bouton « **Quitter** ».
- 6) Si vous avez choisi d'imprimer les étiquettes liste par liste, recommencez l'opération pour la liste suivante à partir de l'étape n° 4, sinon cliquez sur le bouton « **Quitter** ».